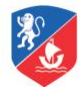

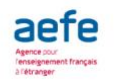

## **INSCRIPCIÓN PASO A PASO**

- Ir en la página : [\(SchoolNet\)](https://schoolnet.colegium.com/webapp/es_CL/)
- Ingresar su login y clave de usuario que recibieron por mail.
- Seleccionar la pestaña « Extracurriculares » (arriba a la izquierda)
- Seleccionar el nombre del alumno(a) que desea inscribir. El menú desplegable se encuentra en el costado izquierdo.
- Seleccionar la actividad deseada: Asegurarse que el taller solicitado se realiza en la sede donde se encuentra su hijo(a), es decir Chamisero o Vitacura.
- Cliquear en « Postular ». La inscripción se hace de manera automática si el taller solicitado cuenta con cupos disponibles.
- Confirmar la inscripción en la sección «Actividades extracurriculares aceptadas » (arriba)
- Para anular una inscripción, seleccionar la actividad y pinchar en «Eliminar» (a la derecha).

## Importante :

• Las inscripciones se realizan en orden de conexiones.